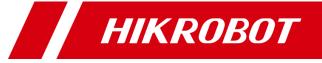

# ID5000 Series Smart Code Reader

User Manual

# **Legal Information**

© 2019 Hangzhou Hikrobot Technology Co., Ltd. All rights reserved.

#### **About this Manual**

The Manual includes instructions for using and managing the Product. Pictures, charts, images and all other information hereinafter are for description and explanation only. The information contained in the Manual is subject to change, without notice, due to firmware updates or other reasons. Please find the latest version of this Manual at the Hikrobot website (https://www.hikrobotics.com/).

Please use this Manual with the guidance and assistance of professionals trained in supporting the Product.

#### **Trademarks**

**HIKROBOT** and other Hikrobot's trademarks and logos are the properties of Hikrobot in various jurisdictions.

Other trademarks and logos mentioned are the properties of their respective owners.

#### Disclaimer

TO THE MAXIMUM EXTENT PERMITTED BY APPLICABLE LAW, THIS MANUAL AND THE PRODUCT DESCRIBED, WITH ITS HARDWARE, SOFTWARE AND FIRMWARE, ARE PROVIDED "AS IS" AND "WITH ALL FAULTS AND ERRORS". HIKROBOT MAKES NO WARRANTIES, EXPRESS OR IMPLIED, INCLUDING WITHOUT LIMITATION, MERCHANTABILITY, SATISFACTORY QUALITY, OR FITNESS FOR A PARTICULAR PURPOSE. THE USE OF THE PRODUCT BY YOU IS AT YOUR OWN RISK. IN NO EVENT WILL HIKROBOT BE LIABLE TO YOU FOR ANY SPECIAL, CONSEQUENTIAL, INCIDENTAL, OR INDIRECT DAMAGES, INCLUDING, AMONG OTHERS, DAMAGES FOR LOSS OF BUSINESS PROFITS, BUSINESS INTERRUPTION, OR LOSS OF DATA, CORRUPTION OF SYSTEMS, OR LOSS OF DOCUMENTATION, WHETHER BASED ON BREACH OF CONTRACT, TORT (INCLUDING NEGLIGENCE), PRODUCT LIABILITY, OR OTHERWISE, IN CONNECTION WITH THE USE OF THE PRODUCT, EVEN IF HIKROBOT HAS BEEN ADVISED OF THE POSSIBILITY OF SUCH DAMAGES OR LOSS.

YOU ACKNOWLEDGE THAT THE NATURE OF INTERNET PROVIDES FOR INHERENT SECURITY RISKS, AND HIKROBOT SHALL NOT TAKE ANY RESPONSIBILITIES FOR ABNORMAL OPERATION, PRIVACY LEAKAGE OR OTHER DAMAGES RESULTING FROM CYBER-ATTACK, HACKER ATTACK, VIRUS INSPECTION, OR OTHER INTERNET SECURITY RISKS; HOWEVER, HIKROBOT WILL PROVIDE TIMELY TECHNICAL SUPPORT IF REQUIRED.

YOU AGREE TO USE THIS PRODUCT IN COMPLIANCE WITH ALL APPLICABLE LAWS, AND YOU ARE SOLELY RESPONSIBLE FOR ENSURING THAT YOUR USE CONFORMS TO THE APPLICABLE LAW. ESPECIALLY, YOU ARE RESPONSIBLE, FOR USING THIS PRODUCT IN A MANNER THAT DOES NOT INFRINGE ON THE RIGHTS OF THIRD PARTIES, INCLUDING WITHOUT LIMITATION, RIGHTS OF PUBLICITY, INTELLECTUAL PROPERTY RIGHTS, OR DATA PROTECTION AND OTHER PRIVACY RIGHTS. YOU SHALL NOT USE THIS PRODUCT FOR ANY PROHIBITED END-USES, INCLUDING THE DEVELOPMENT OR PRODUCTION OF WEAPONS OF MASS DESTRUCTION, THE DEVELOPMENT OR

PRODUCTION OF CHEMICAL OR BIOLOGICAL WEAPONS, ANY ACTIVITIES IN THE CONTEXT RELATED TO ANY NUCLEAR EXPLOSIVE OR UNSAFE NUCLEAR FUEL-CYCLE, OR IN SUPPORT OF HUMAN RIGHTS ABUSES.

THE PERFORMANCE DATA IN THIS PUBLICATION IS BASED ON HIKROBOT'S INTERNAL RESEARCH/EVALUATION. ACTUAL DATA MAY VARY DEPENDING ON SPECIFIC CONFIGURATIONS AND OPERATING CONDITIONS AND HIKROBOT SHALL NOT BEAR THE CONSEQUENCES ARISING THEREFROM.

IN THE EVENT OF ANY CONFLICTS BETWEEN THIS MANUAL AND THE APPLICABLE LAW, THE LATER PREVAILS.

### **Symbol Conventions**

The symbols that may be found in this document are defined as follows.

| Symbol           | Description                                                                                                    |
|------------------|----------------------------------------------------------------------------------------------------|
| <u>Î</u> Danger  | Indicates a hazardous situation which, if not avoided, will or could result in death or serious injury.                                                         |
| <u>^</u> Caution | Indicates a potentially hazardous situation which, if not avoided, could result in equipment damage, data loss, performance degradation, or unexpected results. |
| iNote            | Provides additional information to emphasize or supplement important points of the main text.                                                                   |

### **Available Model**

This manual is applicable to the ID5000 Series Smart Code Reader.

### Safety Instruction

These instructions are intended to ensure that the user can use the product correctly to avoid danger or property loss.

### **Laws and Regulations**

The device should be used in compliance with local laws, electrical safety regulations, and fire prevention regulations.

### **Power Supply**

- When wiring or dismounting, make sure that the device power is cut off, and do not operate under electrification.
- Avoid contact with exposed circuit. When the device is powered on, avoid contact with exposed junctions and parts.

- DO NOT connect multiple devices to one power adapter, to avoid over-heating or fire hazards caused by overload.
- Make sure the plug is properly connected to the power socket.

### **Transportation**

- The product contains precision optical components and electronic components. During transportation, storage and installation, incorrect operations like heavy pressure and violent vibration should be avoided. Otherwise, the product may be damaged.
- Avoid sudden collision, and pack the product with the accompanied carton and cushioning material or similar package.

### **Using Environment**

- Do not touch the heat-radiating part of the device to avoid scalding.
- In order to reduce the risk of fire or electric shock, do not let the product get wet or damp.
- Do not drop objects onto the product and avoid vigorous vibration.
- Keep the product away from magnetic interference.
- Do not use the product in extremely heat, extremely cold, dusty environment, corrosive environment or high humidity environment.
- Do not aim the product lens at objects of strong light, such as the sun and incandescent lamp. Otherwise, the lens may be damaged.
- The product should be stored in dry environment without corrosive gas. Avoid placing the product in direct sunlight and poorly ventilated locations, or near heat sources such as heater or heating (ignoring this warning may lead to fire hazards).
- Do not operate in explosive environment.
- Keep the surrounding area well ventilated to avoid heat accumulation. Do not contact the radiator directly to avoid scald.

#### **Electrostatic Protection**

- Remove all conductive objects (such as jewelry, watch, etc.) on the product body before
  touching the product, and touch the grounding metal bracket by hand to release the static
  electricity.
- It is suggested to wear anti-static suit to prevent damage to the equipment caused by static electricity.
- When installing or maintaining the product, please wear anti-static wrist band or anti-static gloves. Make sure that the wristband is tightly attached to the skin and is reliably grounded.
- It is forbidden to touch exposed circuit boards with bare hands. Static electricity generated by human body may damage electrostatic sensitive components on circuit boards.
- When touching electrostatic sensitive components or devices, proper grounding measures must be taken.
- Put electrostatic sensitive components into anti-static bags for protection.
- It is suggested to place humidifier in dry environment to maintain suitable humidity and reduce static electricity generation.

#### Maintenance

- If the product is not working properly, contact the store or the nearest service center. Do not disassemble or modify the device in any way. (The company does not bear any liability for any problem arising from unauthorized modification or maintenance).
- Please properly preserve all the original packaging materials of the product so that when
  problems arise, the product can be packed with packaging materials and sent to the agent or
  returned to the manufacturer for processing. The company does not bear any liability for
  accidental damage during transportation caused by non-original packaging.
- This product is a precision electronic device, no components can be maintained by user, please do not disassemble the device arbitrarily.

### Cleaning

Please do not touch the image sensor directly. If the sensor needs to be cleaned, please use a clean rag and wet it with alcohol, then gently wipe off the dirt; if the camera is not in use, please cover the image sensor with dust cover for protection.

#### Installation

Please do not install the product on vibrating surface or places that are vulnerable to impact.

### **Personnel Requirement**

Quality requirements for installation and maintenance personnel: qualification certificate or working experience in weak current system installation and maintenance, and relevant working experience and qualifications. Besides, the personnel must possess the following knowledge and operation skills:

- 1. The basic knowledge and operation skills of low voltage wiring and Low voltage electronic circuit connection.
- 2. The ability to comprehend the contents of this manual.

### **Contact Information**

Hangzhou Hikrobot Technology Co., Ltd.

No. 399 Danfeng Road, Binjiang District, Hangzhou, 310051, China

E-mail: tech\_support@hikrobotics.com Website: https://en.hikrobotics.com/

# **Contents**

| Chapter 1 Appearance                  | 1  |
|---------------------------------------|----|
| Chapter 2 Interface and Indicator     | 3  |
| 2.1 12-Pin Interface                  | 3  |
| 2.2 Indicator Status                  | 5  |
| Chapter 3 I/O Wiring                  | 6  |
| 3.1 Input Signal                      | 6  |
| 3.2 Output Signal                     | 6  |
| 3.3 Input Signal Wiring               | 7  |
| 3.4 Output Signal Wiring              | 8  |
| Chapter 4 Installation                | 10 |
| 4.1 Installation Preparation          | 10 |
| 4.2 Install Device                    | 10 |
| 4.3 Install Client Software           | 12 |
| 4.4 Turn off Firewall                 | 13 |
| Chapter 5 Network Settings            | 15 |
| 5.1 Set PC Network                    | 15 |
| 5.2 Set Device Network                | 16 |
| Chapter 6 Client Software Layout      | 17 |
| Chapter 7 Camera Settings             | 21 |
| 7.1 Connect Camera to Client Software | 21 |
| 7.2 Camera Mode Settings              | 21 |
| 7.3 Image Quality Settings            | 22 |
| 7.3.1 Set Image                       | 22 |
| 7.3.2 Set Light Source                | 24 |
| 7.4 Barcode Algorithm Settings        | 25 |
| 7.4.1 Add Barcode                     | 25 |
| 7.4.2 Set 1D Algorithm Parameter      | 27 |
| 7.4.3 Set 2D Algorithm Parameter      | 28 |
| 7.5 Signal Input Settings             | 31 |

### ID5000 Series Smart Code Reader

| 7.5.1 Set Trigger Mode             | 32 |
|------------------------------------|----|
| 7.5.2 Enable Internal Trigger Mode | 32 |
| 7.5.3 Enable External Trigger Mode | 32 |
| 7.5.4 Stop Trigger                 | 36 |
| 7.6 Signal Output Settings         | 38 |
| 7.6.1 Select Output Signal         | 38 |
| 7.6.2 Enable Line Inverter         | 39 |
| 7.6.3 Set Event Source             | 39 |
| 7.7 Code Reading Settings          | 46 |
| 7.7.1 Set Filter Rule              | 47 |
| 7.7.2 Set Data Processing          | 48 |
| 7.8 Communication Settings         | 55 |
| 7.8.1 Smart SDK                    | 55 |
| 7.8.2 TCP Client                   | 56 |
| 7.8.3 TCP Server                   | 56 |
| 7.8.4 Serial                       | 57 |
| 7.8.5 FTP                          | 57 |
| 7.8.6 HTTP                         | 58 |
| 7.9 User Set Customization         | 59 |
| Chapter 8 Camera Operation         | 61 |
| 8.1 Live View                      | 61 |
| 8.2 Enable Acquisition             | 61 |
| 8.3 Add Cross Line                 | 62 |
| 8.4 Start Recording                | 62 |
| 8.5 Split Window                   | 63 |
| 8.6 View Reports                   | 63 |
| 8.7 View Log                       | 64 |
| Chapter 9 Camera Maintenance       | 65 |
| 9.1 Update Firmware                | 65 |
| 9.2 Reboot Device                  | 65 |

### ID5000 Series Smart Code Reader

| Chapter 10 FAQ (Frequently Asked Question)                                | 66 |
|---------------------------------------------------------------------------|----|
| 10.1 Why the image is very dark?                                          | 66 |
| 10.2 Why the image's frame rate is very low in the live view?             | 66 |
| 10.3 Why there is no camera listed after I run the IDMVS client software? | 66 |
| 10.4 Why there is no image in the live view?                              | 67 |
| Chapter 11 Revision History                                               | 68 |

# **Chapter 1 Appearance**

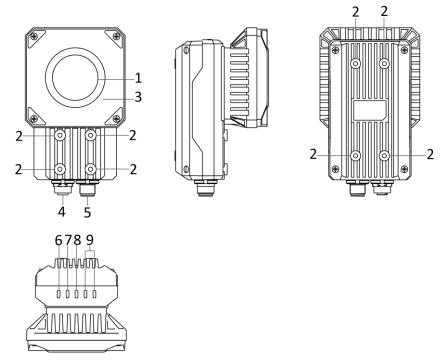

Figure 1-1 Appearance

**Table 1-1 Description** 

| No. | Name                          | Description                                                                                                    |
|-----|-------------------------------|----------------------------------------------------------------------------------------------------|
| 1   | Lens Cap                      | It can be replaced with other lens cap. Polarization lens cap is optional.                                                                                                    |
| 2   | Screw Hole                    | It is used to fix the device to installation position. It is recommended to use M4 screw.                                                                                                    |
| 3   | Light Source                  | The device has 8 LED lamps providing light. Red or blue lamp is optional.                                                                                                    |
| 4   | Gigabit Ethernet<br>Interface | It refers to gigabit Ethernet interface for transmitting data. The interface is designed with screw threads to tighten connection between the device and cable, and thus avoiding influence caused by vibration. |
| 5   | 12-Pin Interface              | It provides power, input/output, and serial port signal. The interface is designed with screw threads to tighten connection between the device and cable, and thus avoiding influence caused by vibration.       |

### ID5000 Series Smart Code Reader

| No. | Name            | Description                                                                                                    |
|-----|-----------------|----------------------------------------------------------------------------------------------------|
| 6   | PWR Indicator   | It is the power indicator. The indicator is solid blue when the device operates normally.                                                                                             |
| 7   | LNK Indicator   | It is network connection indicator. The indicator is solid green when the network transmission is normal.                                                                             |
| 8   | ACT Indicator   | It is network transmission indicator. The indicator is flashing yellow when the network transmission is normal. The indicator flashing speed is related with data transmission speed. |
| 9   | U1/U2 Indicator | The device has 2 user indicators, U1 and U2. They are used to indicate whether some functions of the device are normal or not.                                                        |

# **Chapter 2 Interface and Indicator**

### 2.1 12-Pin Interface

Read the following section to get definitions of 12-pin interface.

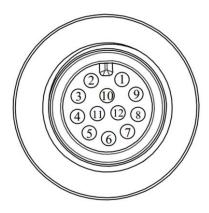

Figure 2-1 12-Pin Interface

**Table 2-1 Pin Definitions** 

| No. | Signal    | I/O Signal Source          | Description                          |
|-----|-----------|----------------------------|--------------------------------------|
| 1   | DC-PWR    |                            | Direct current power supply positive |
| 2   | GND       |                            | Power supply ground                  |
| 3   | OPTO_OUT0 | LineOut0 signal line       | Opto-isolated output 0               |
| 4   | OPTO_OUT1 | LineOut1 signal line       | Opto-isolated output 1               |
| 5   | OPTO_OUT2 | LineOut2 signal line       | Opto-isolated output 2               |
| 6   | оит_сом   | LineOutO/1/2 signal ground | Common-ended output                  |
| 7   | OPTO_IN0  | LineInO signal line        | Opto-isolated input 0                |
| 8   | OPTO_IN1  | LineIn1 signal line        | Opto-isolated input 1                |
| 9   | OPTO_IN2  | LineIn2 signal line        | Opto-isolated input 2                |
| 10  | IN_COM    | LineIn0/1/2 signal ground  | Common-ended input                   |
| 11  | RS232_R   |                            | RS232 serial port input              |
| 12  | RS232_T   |                            | RS232 serial port output             |

### **i**Note

You should refer to the table above and the label attached to the power and I/O cable to wire the device.

The device supports RS-232 serial port output, and you can set serial port parameters in client software. The solution result will be transmitted to the PC via the serial port.

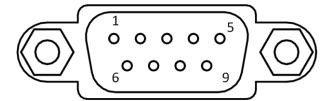

Figure 2-2 9-Pin Interface

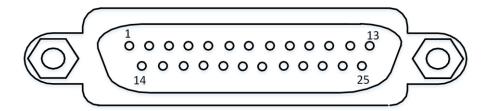

Figure 2-3 25-Pin Interface

**Table 2-2 RS-232 Interface Description** 

| Serial Port Type | Pin No. | Name |
|------------------|---------|------|
|                  | 2       | RX   |
| 9-Pin Interface  | 3       | TX   |
|                  | 5       | GND  |
|                  | 2       | TX   |
| 25-Pin Interface | 3       | RX   |
|                  | 7       | GND  |

The RS-232 serial port wiring is shown below.

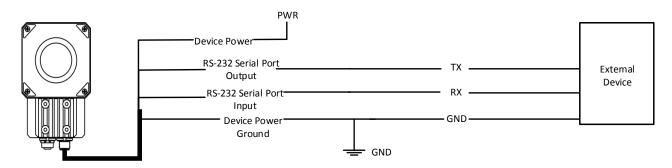

Figure 2-4 RS-232 Serial Port Wiring

### 2.2 Indicator Status

Read the following section to get the indicator status of the device.

**Table 2-3 Description** 

| <b>Device Status</b>       | PWR Indicator | LNK Indicator ACT Indicator |                              | U1/U2                                            |
|----------------------------|---------------|-----------------------------|------------------------------|--------------------------------------------------|
| Device is powered on.      | Solid blue    | Solid green                 | Slow/fast<br>flashing yellow | U1 is unlit, and<br>U2 is slow<br>flashing blue. |
| Power supply exception.    | Unlit         |                             |                              |                                                  |
| Network exception.         | Solid blue    | Unlit                       |                              | U1 is unlit, and<br>U2 is slow<br>flashing blue. |
| Device software exception. | Solid blue    | Solid green                 | Flashing yellow              | U1 and U2 are<br>unlit.                          |
| Device exception           | Solid blue    | Solid green                 | Solid yellow                 | U1 and U2 are solid blue.                        |

| $\sim$        |               | 1 |   |    |
|---------------|---------------|---|---|----|
| 1             |               |   |   |    |
| 1             |               |   | _ | te |
| 1             | -             | N | n | ТΩ |
| $\overline{}$ | $\overline{}$ |   | v | ·· |

When the indicators are flashing slowly, its unlit interval is 1 s.

## **Chapter 3 I/O Wiring**

### 3.1 Input Signal

The device's LineIn 0/1/2 is opto-isolated input, and their internal circuit is as follows.

### Note

- The input voltage ranges from 5 VDC to 30 VDC.
- The maximum current is 5 mA.

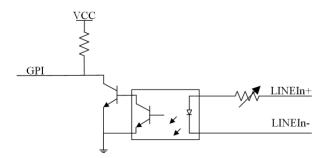

Figure 3-1 Internal Circuit of Input Signal

### 3.2 Output Signal

The device's LineOut 0/1/2 is opto-isolated output, and their internal circuit is as follows.

### Note

- The input voltage ranges from 5 VDC to 30 VDC.
- The maximum current is 200 mA.
- Do not directly connect with inductive load (e.g. DC motor, etc.) when outputting.

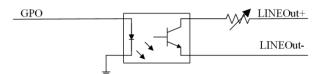

Figure 3-2 Internal Circuit of Output Signal

### 3.3 Input Signal Wiring

The device can receive external input signal via I/O interface, and here we take LineIn 0 as an example to introduce input signal wiring.

**i**Note

Input signal wiring may differ with different types of external devices.

#### **PNP Device**

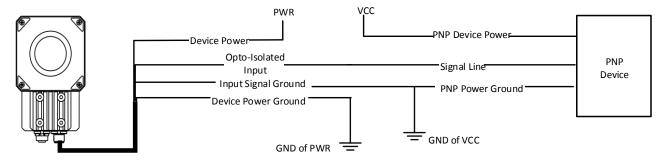

Figure 3-3 Input Signal Connecting to PNP Device

#### **NPN Device**

If the VCC of NPN device is 12 VDC or 24 VDC and pull-up resistor is not used, its wiring is as follows.

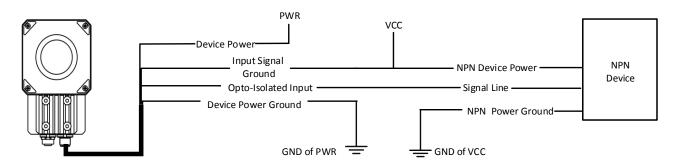

Figure 3-4 Input Signal Connecting to NPN Device without Pull-Up Resistor

If the VCC of NPN device is 12 VDC or 24 VDC and 1 K $\Omega$  pull-up resistor is used, its wiring is as follows.

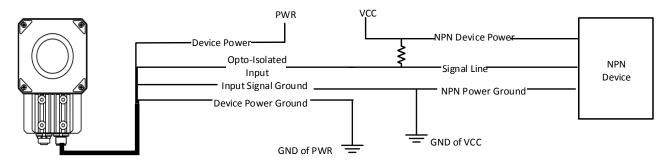

Figure 3-5 Input Signal Connecting to NPN Device with Pull-Up Resistor

### 3.4 Output Signal Wiring

The device can output signal to external device via I/O interface, and here we take LineOut 0 as an example to introduce output signal wiring.

### Note

- Output signal wiring may differ with different types of external devices.
- The voltage of VCC should not higher than that of PWR. Otherwise, the device's output signal may have exception.

#### **PNP Device**

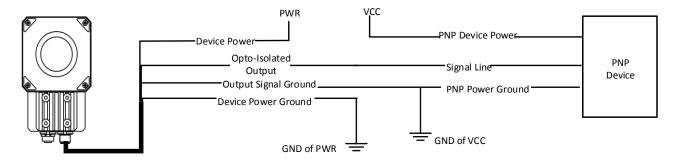

Figure 3-6 Output Signal Connecting to PNP Device

#### **NPN Device**

If the VCC of NPN device is 12 VDC or 24 VDC and pull-up resistor is not used, its wiring is as follows.

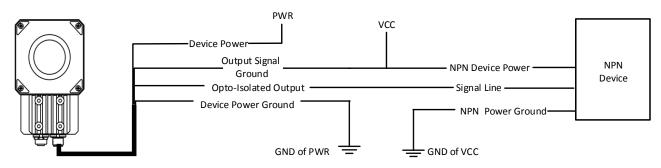

Figure 3-7 Output Signal Connecting to NPN Device without Pull-Up Resistor

If the VCC of NPN device is 12 VDC or 24 VDC and 1 K $\Omega$  pull-up resistor is used, its wiring is as follows.

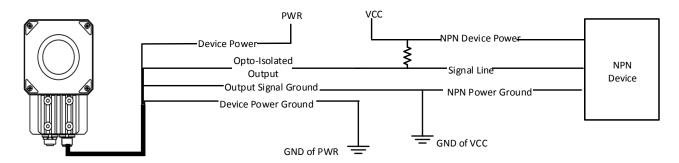

Figure 3-8 Output Signal Connecting to NPN Device with Pull-Up Resistor

## **Chapter 4 Installation**

### **4.1 Installation Preparation**

You need to prepare following accessories before installation.

**Table 4-1 Accessories** 

| No. | Name                      | Quantity | Description                                                                                     |
|-----|---------------------------|----------|-------------------------------------------------------------------------------------------------|
| 1   | Power and I/O Cable       | 1        | It refers to the 12-pin power and I/O cable.                                                    |
| 2   | Network Cable             | 1        | It refers to the GigE network cable with RJ45 aviation connector.                               |
| 3   | DC Switch Power<br>Supply | 1        | It refers to DC switch power supply of 24 VDC and above 1A/2A. You need to purchase separately. |
| 4   | Fixed Bracket             | 1        | It is used to fix the device. You need to purchase separately.                                  |

### 4.2 Install Device

#### **Before You Start**

- Make sure the device in the package is in good condition and all the assembly parts are included.
- Make sure all the related equipment is power-off during the installation.

#### **Steps**

- 1. Use M4 screw to fix the device to fixed bracket.
- 2. Select one of installation methods, and install the device to the installation position.

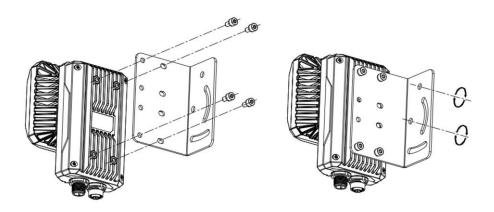

Figure 4-1 Rear Installation

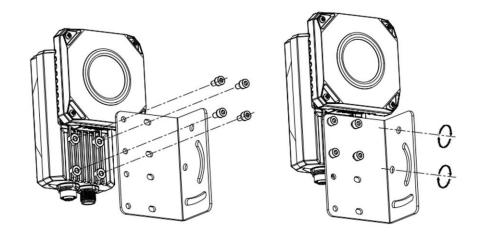

**Figure 4-2 Front Installation** 

3. Use GigE network cable with RJ45 aviation connector to connect the device to a switch or a network interface card.

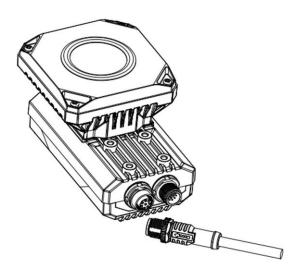

Figure 4-3 Gigabit Ethernet Interface Wiring

4. Use power and I/O cable to connect the device to a DC switch power supply.

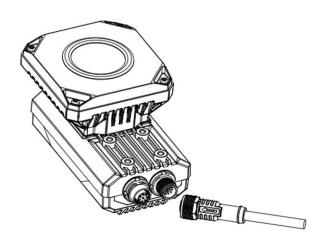

Figure 4-4 Power and I/O Wiring

### 4.3 Install Client Software

IDMVS is a client software for camera configuration and remote operations.

### Steps

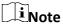

- Check the Windows version. The client software is compatible with 32/64-bit Windows XP/7/10.
- You can mail to tech\_support@hikrobotics.com to get client software installation package.
- The graphic user interface may differ by different versions of client software you use.

- 1. Double click the installation package to start installing the client software.
- 2. Select the language.
- 3. Read and check Terms of the License Agreement.
- 4. Click Start Setup.
- 5. Select installation directory and click **Next**.

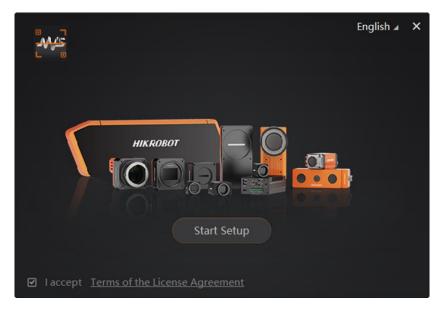

Figure 4-5 Installation Interface

6. Finish the installation according to the interface prompts.

### 4.4 Turn off Firewall

To ensure stable client running and image transmission, you are recommended turning off Windows firewall before using the client software.

#### **Steps**

Note

For different Windows versions, the path name or interface may differ. Please refer to the actual condition.

1. Go to Windows Firewall.

Windows XP system: Click Start  $\rightarrow$  Control Panel  $\rightarrow$  Security Center  $\rightarrow$  Windows Firewall.

Windows 7 system: Click Start  $\rightarrow$  Control Panel  $\rightarrow$  Windows Firewall.

Windows 10 system: Click Start  $\rightarrow$  Control Panel  $\rightarrow$  System and Security  $\rightarrow$  Windows Defender Firewall.

- 2. Click Turn Windows Defender Firewall on or off on the left.
- 3. Select Turn off Windows Defender Firewall (not recommended).

### ID5000 Series Smart Code Reader

| V | Turn on Windows Defender Firewall                                           |
|---|-----------------------------------------------------------------------------|
|   | Block all incoming connections, including those in the list of allowed apps |
|   | Notify me when Windows Defender Firewall blocks a new app                   |
| × | Turn off Windows Defender Firewall (not recommended)                        |

Figure 4-6 Windows Defender Firewall

4. Click **OK**.

### **Chapter 5 Network Settings**

### 5.1 Set PC Network

To ensure stable image transmission and normal communication between the PC and the camera via client software, you need to set the PC network before using the client software.

#### **Before You Start**

For different Windows versions, the specific setting path and interface may differ. Please refer to the actual condition.

#### **Steps**

- 1. Go to PC network settings page: Start  $\rightarrow$  Control Panel  $\rightarrow$  Network and Internet  $\rightarrow$  Network and Sharing Center  $\rightarrow$  Change adapter settings.
- 2. Select NIC and set the IP obtainment mode.

  Select **Obtain an IP address automatically** to get an IP address of the PC automatically.

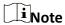

Enter *ipconfig* in **Run** window in your PC, and then you can view the PC's IP address.

Select Use the following IP address to set an IP address for the PC manually.

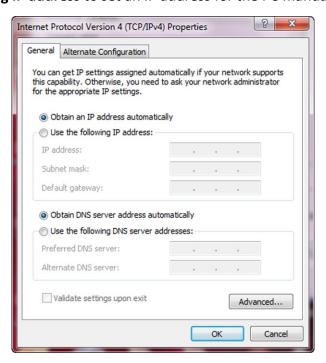

Figure 5-1 Set PC Network

3. Set NIC property.

- 1) Go to NIC settings page: Control Panel → Hardware and Sound → Device Manager → Network Adapter.
- 2) Select corresponding network interface card, and click **Advanced**.
- 3) Set Jumbo Packet value to 9014 Bytes, Transmit Buffers and Receive Buffers to 2048, Interrupt Moderation Rate to Extremum.

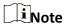

The value may vary from different network interface cards. Just set the maximum value if value changes.

### **5.2 Set Device Network**

You can set and operate the device in the client software only when the device is in the same network segment with the PC where the client software is installed.

#### **Steps**

- 1. Double click the client software to run it.
- 2. Click of to find the device.
- 3. Right click the device to be connected.
- 4. Click Modify IP.
- 5. Set the IP address of the device in the same network segment with the PC.

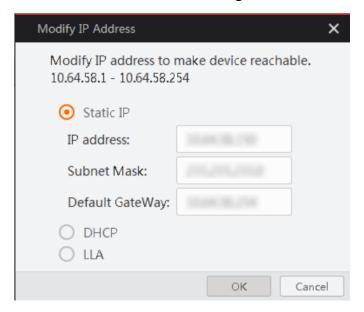

Figure 5-2 Modify IP Address

6. Click OK.

# **Chapter 6 Client Software Layout**

After connecting to the device, the client software can read the device information and display it.

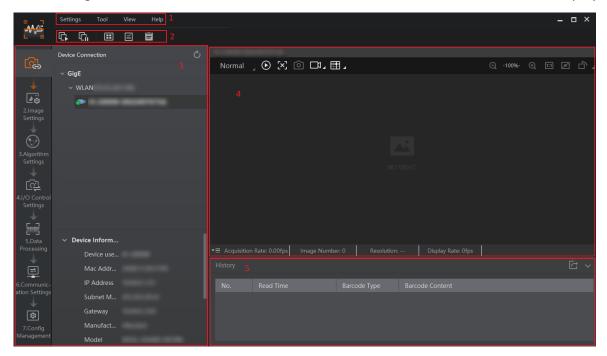

Figure 6-1 Main Window

Table 6-1 Description of the Main Window

| No. | Name                         | Description                                                                                                    |
|-----|------------------------------|----------------------------------------------------------------------------------------------------|
| 1   | Menu Bar                     | The menu bar displays function modules, including Settings, Tool, View, and Help.                                                                                                    |
| 2   | Control Toolbar              | The control toolbar provides quick operations for the device. You can click different icons to start or stop batch acquisition, change window layout, view statistics information, and device log. |
| 3   | Device Configuration<br>Area | You can connect or disconnect device, set parameters, and modify device IP address in this area.                                                                                                   |
| 4   | Live View Window             | This area displays the acquisition images and algorithm reading result in real-time. You can click different icons to capture and save image, record, etc.                                         |
| 5   | History Record Area          | This area displays different barcode information read by the device in real-time.                                                                                                    |

You can set device parameters in device configuration area.

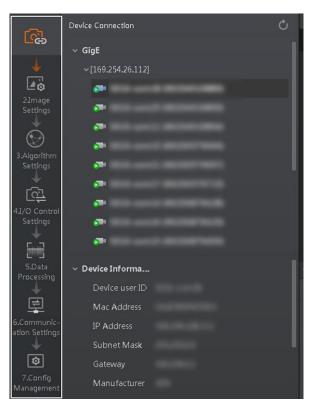

**Figure 6-2 Device Configuration Area** 

### **Table 6-2 Description**

| No. | Module Name              | Description                                                                                     |
|-----|--------------------------|-------------------------------------------------------------------------------------------------|
| 1   | Device Connection        | You can connect or disconnect device, modify device IP address, view device information, etc.   |
| 2   | Image Settings           | You can set image parameters, light parameters, etc.                                            |
| 3   | Algorithm Settings       | You can add different barcodes, set barcode number, etc.                                        |
| 4   | I/O Control Settings     | You can set parameters related with input and output.                                           |
| 5   | Data Processing          | You can set filter rule for output result.                                                      |
| 6   | Communication Settings   | You can select different communication protocols, and set related parameters for output result. |
| 7   | Configuration Management | You can save and load user parameters, and restart the device.                                  |

The device supports 3 types of modes, including **Test**, **Normal**, and **Raw**. You can select different camera modes in live view window according to actual demands.

Note

You should stop real-time acquisition before selecting camera modes.

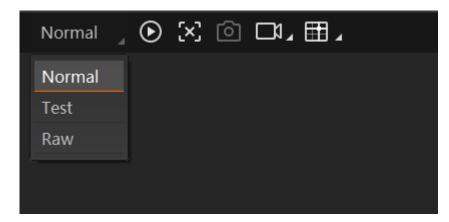

**Figure 6-3 Select Camera Modes** 

You can click o in live view window to view image and code reading effect.

Note

If code reading effect is not very good, you can adjust related parameters in Image Settings or adjust focus knob on the device.

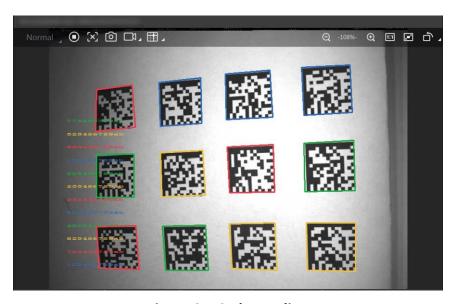

Figure 6-4 Code Reading

In the history area, you can view the read time, type and content of the recognized barcodes.

### ID5000 Series Smart Code Reader

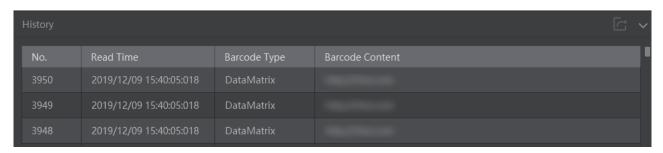

Figure 6-5 History

### **Chapter 7 Camera Settings**

You are recommended to complete camera settings in following order: **Device Connection**  $\rightarrow$  **Image Settings**  $\rightarrow$  **Algorithm Settings**  $\rightarrow$  **I/O Control Settings**  $\rightarrow$  **Data Processing**  $\rightarrow$  **Communication Settings**  $\rightarrow$  **Configuration Management**.

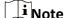

Before specific camera settings, you need to set camera mode as Normal. Otherwise, the camera parameters may be different. Regarding camera mode, refer to *Camera Mode Settings* for details.

- Device Connection: It tells you how to connect the camera to the client software. And you can
  configure and operate the camera remotely via the client software only when you have
  connected the camera to the client software. Refer to Connect Camera to Client Software for
  details.
- Image Settings: It tells you how to set image related parameters of the camera via client software. Refer to *Image Quality Settings* for details.
- **Algorithm Settings**: It tells you how to set the types of barcode to be read, the 1D code algorithm, the 2D code algorithm, etc. Refer to **Barcode Algorithm Settings** for details.
- I/O Control Settings: It tells you how to set the parameters related to the control of input and output signals of device. Refer to Signal Input Settings and Signal Output Settings for details.
- Data Processing: It tells you how to set filter rules for reading barcodes and other data processing related parameters. Refer to Code Reading Settings for details.
- **Communication Settings**: It tells you how to select different communication protocols, and set their corresponding parameters. Refer to *Communication Settings* for details.
- **Configuration Management**: It tells you how to set and manage the user parameters, restart device, etc. Refer to *User Set Customization* for details.

### 7.1 Connect Camera to Client Software

Make sure your camera IP address is in the same network segment with the PC where you installed the client software before connecting the camera to it.

Double click the camera name in the device list, or click \textstyle to connect the camera to the client.

### 7.2 Camera Mode Settings

| The camera supports 3 types of operating modes   | s, including <b>Test, Normal</b> , and <b>Raw</b> . You can select |
|--------------------------------------------------|--------------------------------------------------------------------|
| different modes in live view window according to | o actual demands.                                                  |

| 3                                                                  |
|--------------------------------------------------------------------|
| Ţi Note                                                            |
| Stopping real-time acquisition is required before selecting modes. |
|                                                                    |

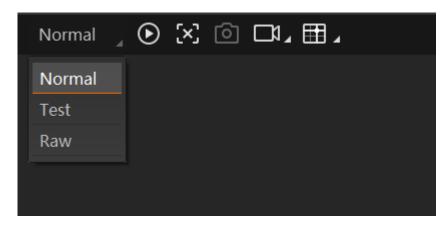

**Figure 7-1 Select Camera Modes** 

**Table 7-1 Description** 

| Camera Mode | Description                                                                                                    |
|-------------|----------------------------------------------------------------------------------------------------|
| Test Mode   | It is used during camera debugging. The camera outputs images that are acquired in real-time, and displays barcode information. |
| Normal Mode | It is used during camera normal operation. After reading barcode in image, the camera outputs image and barcode information.    |
| Raw Mode    | It is used during testing image data. The camera outputs raw data and displays barcode information.                             |

Note

Before specific camera settings, you need to set camera mode as **Normal**. Otherwise, the camera parameters may be different.

### 7.3 Image Quality Settings

This section introduces how to set image related parameters of the camera via client software.

**i**Note

For different models of the camera, the specific parameters may differ, and the actual device you purchased shall prevail.

### 7.3.1 Set Image

You can set different image parameters like exposure time, gain, Gamma, acquisition frame rate,

### ID5000 Series Smart Code Reader

| acquisition burst frame count in image parameters interface.                                                                         |
|----------------------------------------------------------------------------------------------------|
| Note                                                                                                    |
| <ul> <li>Make sure you have select the camera to be set in Device Connection before setting image<br/>parameters.</li> </ul>         |
| • For specific parameter range like exposure time, gain and acquisition frame rate, refer to the camera's specification for details. |
|                                                                                                    |
| Exposure Time                                                                                                    |
| You can increase exposure time to improve image brightness.                                                                          |
| Note                                                                                                    |
| To some extent, increasing exposure time will reduce acquisition frame rate, and impact image quality.                               |
|                                                                                                    |
| Gain                                                                                                    |
| You can increase gain to improve image brightness.                                                                                   |
| Note                                                                                                    |
| To some extent, increasing gain will create more image noises, and impact image quality.                                             |
|                                                                                                    |
| Gamma                                                                                                    |

Gamma allows you to adjust the image contrast. It is recommended to reduce Gamma to increase brightness in dark background.

### **Acquisition Frame Rate**

Acquisition frame rate refers to the image number that is acquired by the camera per second.

### **Acquisition Burst Frame Count**

Acquisition burst frame count refers to the outputted image number when the camera is triggered once.

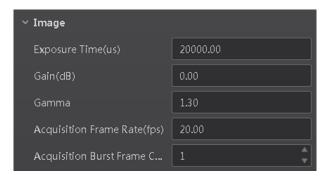

Figure 7-2 Set Image

### 7.3.2 Set Light Source

You can select different light types, and set their related parameters in light interface.

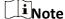

- For different models of camera, the light source parameters may be different, and the actual product you purchased shall prevail.
- Make sure you have select the camera to be set in **Device Connection** before setting light parameters.

You can select different light sources in **Light Type**.

### **Own Lighting**

It refers to use the device's embedded light source to light during code reading.

### **External Lighting**

It refers to the device controls the external light source by triggering output signal during code reading.

#### **Non-Lighting**

It refers to the device turns off light source during code reading.

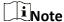

If you select Non-Lighting as Light Type, you do not need to set any parameters.

If you select **Own Lighting** as **Light Type**, you can set the following parameters.

#### **Light Mode**

It has 2 light modes, including **Flash Strobe** and **Strobe Long**. **Flash Strobe** means the light flashes at a specific interval during code reading, and **Strobe Long** means the light is solid during code reading.

#### **Lighting Duration**

It sets the lighting duration and the unit is μs.

Note

This parameter is available only when you set Flash Strobe as the Light Mode.

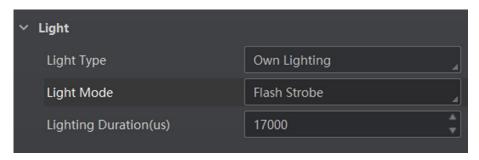

Figure 7-3 Own Lighting

If you select **External Lighting** as **Light Type**, you can set the following parameters.

#### **Line Out Duration**

The lighting duration of the external light source and the unit is  $\mu$ s.

#### **Line Out Delay Time**

It sets the delay time for lighting after the device outputs event source information, and the unit is  $\mu s$ .

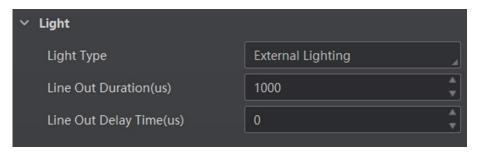

Figure 7-4 External Lighting

### 7.4 Barcode Algorithm Settings

Algorithm Settings module allows you to set the types of barcode to be read, the 1D code algorithm, the 2D code algorithm, etc.

### 7.4.1 Add Barcode

You can add different barcodes, and set the maximum number of barcodes required to be read

out in Algorithm Settings.

### Note

- Do not select excessive amount of barcode types. The more types you select, the more time will be consumed to recognize the codes in the image.
- Do not set excessive value in **1D Code Number** and **2D Code Number**. The more you set, the more time will be consumed to recognize the codes in the image.
- If the actual barcode number the device finds is smaller than the value you set in **1D Code Number** and **2D Code Number**, the device will output actual barcode number it finds.

Click **Add Barcode**, select the types of barcode to be read, and set the **1D Code Number** and **2D Code Number**.

#### **1D Code Number**

The maximum number of the 1D codes that can be recognized and outputted.

#### **2D Code Number**

The maximum number of the 2D codes that can be recognized and outputted.

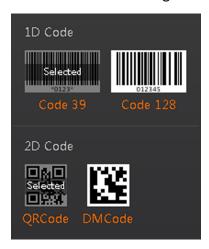

Figure 7-5 Add Barcode

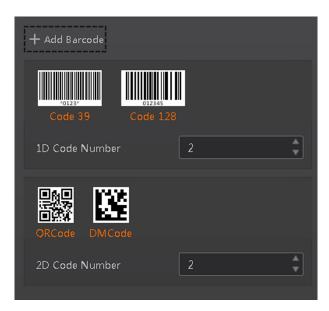

Figure 7-6 1D Code Number and 2D Code Number

### 7.4.2 Set 1D Algorithm Parameter

You can set the parameters related to algorithm for the 1D code.

Note

You should have selected at least one type of 1D code.

Click **All Features** on the upper-right to display all algorithm parameters, and select **1DCode** as **Arithmetic Type**.

#### **Waiting Time**

It sets the maximum running time of algorithm, and the device will stop parsing the images and return result if the time is exceeded, and the unit is ms.

#### **Quiet Zone Width**

It refers to the width of the blank margin on left and right side of a barcode. It is used to tell the device where a barcode's information starts and stops. Set the value according to the actual quiet zone width of the barcode. The default value is 30.

#### **Distortion**

If the barcode is distorted, you can enable this parameter to improve barcode recognition rate.

Note

If you enable this parameter, the more time will be consumed to recognize the codes in the image.

#### White Gap

If the barcode printing quality is not good, you can enable this parameter to improve barcode recognition rate.

Note

If you enable this parameter, the more time will be consumed to recognize the codes in the image.

#### **Spot**

If there are spots on the barcode, you can enable this parameter to improve barcode recognition rate.

Note

If you enable this parameter, the more time will be consumed to recognize the codes in the image.

#### **SegHeight Upper Limit**

It refers to the max. barcode height that algorithm can recognize. The default value is 200, and it is recommended to use the default value.

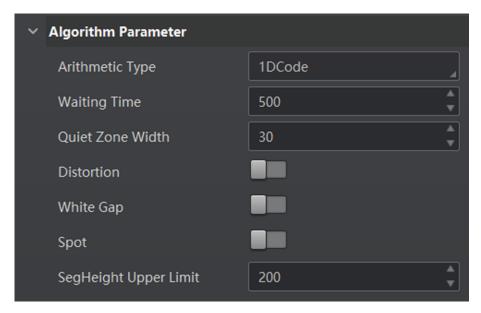

Figure 7-7 Set 1D Algorithm Parameter

### 7.4.3 Set 2D Algorithm Parameter

You can set the parameters related to algorithm for the 2D code.

**i**Note

You should have selected at least one type of 2D code.

Click **All Features** on the upper-right to display all algorithm parameters, and select **2DCode** as **Arithmetic Type**.

#### **Waiting Time**

It sets the maximum running time of algorithm, and the device will stop parsing the images and return result if the time is exceeded, and the unit is ms.

#### **App Mode**

It sets the algorithm operation mode. **0** stands for normal mode, **1** stands for professional mode and **2** stands for fast mode.

#### **Idx Max Bar Size**

If the width of a 2D code is wider than the configured value, the 2D code will not be recognized.

#### **Idx Mirror Mode**

Use this parameter when the acquired images is mirror images (mirroring in X coordinate). **0** stands for non-mirror, **1** stands for mirror and **2** stands for self-adaptive.

#### **Idx Sample Level**

It determines how many pixels the device takes as the sample for parsing the code. For example, If you set the value to 4, the device will take 1 pixel from 4 pixels as the sample for parsing the code.

# Note

Increasing this parameter value will improve the code reading efficiency at the cost of code recognition rate.

#### **Idx Code Color**

It defines the readable code color. **0** stands for the background of a 2D code is white, the code is black, and the code can be recognized by the device. **1** stands for the background of the 2D code is black, the code is white, and the code can be recognized by the device. **2** stands for the device can recognize both black and white codes.

# **i**Note

• For QR code, the code color is determined by the color of the concentric square on it. Indicates that the code color is white, and Indicates that the code color is black.

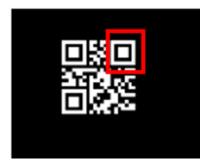

Figure 7-8 White QR Code

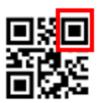

#### Figure 7-9 Black QR Code

• For DM code, the code color is determined by the color of its "L" shaped sides. White "L" shaped sides indicate that the code color is white, and black "L" shaped sides indicate that the code color is black.

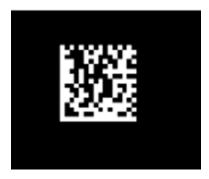

Figure 7-10 White DM Code

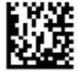

Figure 7-11 Black DM Code

#### **Idx Discrete Flag**

- **0** stands for the minimum units in the "L" shaped sides of the DM code are continuous, or the minimum units in the concentric square like or in the QR code are continuous. Usually the continuous code uses squares as the minimum units.
- **1** stands for the minimum units in the "L" shaped sides of the DM code are discrete, or the minimum units in the concentric square like or in the QR code are discrete. Usually the discrete code uses dots as the minimum units.
- 2 stands for the device can recognize both continuous code and the discrete code.

#### **Idx Distortion Flag**

If the QR code or DM code is distorted, you can enable this parameter to improve code recognition rate.

Note

If you enable this parameter, the more time will be consumed to recognize the codes in the image.

#### **Idx Rectangle**

It define the recognizable code shape. **0** stands for square mode: If the 2D code is square shaped, it can be recognized by the device. **1** stands for rectangle mode: If the 2D code is rectangle shaped, it can be recognized by the device. **2** stands for compatible mode: The device can recognize 2D codes of both the above-mentioned two shapes.

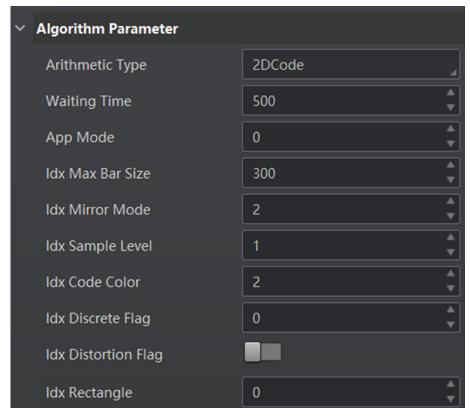

Figure 7-12 Set 2D Algorithm Parameter

# 7.5 Signal Input Settings

In the signal input module, you can set the trigger related parameters. You can enable trigger

mode to let the acquisition of image data occur only when the trigger source is generated.

#### 7.5.1 Set Trigger Mode

The camera has 2 types of trigger modes, including internal trigger mode and external trigger mode.

#### **Internal Trigger Mode**

In this mode, the camera acquires images via its internal signals.

#### **External Trigger Mode**

In this mode, the camera acquires images via external signals like software signal and hardware signal. The trigger source of external trigger mode includes Software, LineIn 0, LineIn 1, LineIn 2, Counter 0, TCP Start, UDP Start, and Serial Start.

## 7.5.2 Enable Internal Trigger Mode

| You can click I/O Control Settings $\rightarrow$ Input $\rightarrow$ Trigger Mode, and select Off as Trigger Mode. In this mode, the camera acquires images via its internal signals, and you do not need to set any parameters. |
|----------------------------------------------------------------------------------------------------|
| Note                                                                                                    |
| Off refers to the internal trigger mode.                                                                                                    |
| 7 E 2 Enable External Trigger Mode                                                                                                    |

# 7.5.3 Enable External Trigger Wode

You can click I/O Control Settings  $\rightarrow$  Input  $\rightarrow$  Trigger Mode, and select On as Trigger Mode. In this mode, the camera acquires images via external signals like software signal and hardware signal. You can select different trigger sources, set trigger delay time, etc.

| iNote                                   | _ |
|-----------------------------------------|---|
| On refers to the external trigger mode. |   |
|                                         | _ |

#### **Set and Execute Software Trigger Mode**

In software trigger, the software sends trigger signal to the camera via I/O interface to acquire images.

#### Steps

- 1. Click I/O Control Settings  $\rightarrow$  Input  $\rightarrow$  Trigger Mode.
- 2. Select **On** as **Trigger Mode**.
- 3. Select **Software** as **Trigger Source**.
- 4. Click **Execute** in **Trigger Source** to send trigger commands.

You can also enter **Auto Trigger Time**, and then enable **Enable Auto Trigger** to let the client software automatically send trigger signal to camera according to the interval you set.

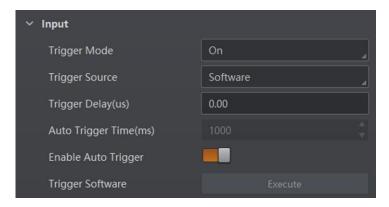

Figure 7-13 Set and Execute Software Trigger Mode

#### **Set and Execute Hardware Trigger Mode**

In hardware trigger, external device connects with the camera via I/O interface, and sends trigger signal to the camera to acquire images.

#### **Steps**

- 1. Click I/O Control Settings  $\rightarrow$  Input  $\rightarrow$  Trigger Mode.
- 2. Select **On** as **Trigger Mode**.
- 3. Select LineIn 0, LineIn 1 or LineIn 2 as Trigger Source.
- 4. Set **Trigger Delay** and **Debounce Time** according to actual demands.

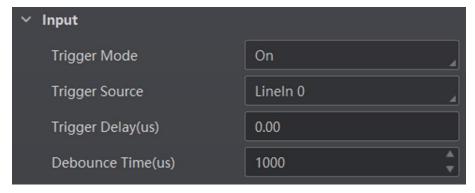

Figure 7-14 Set and Execute Hardware Trigger Mode

#### **Set and Execute Counter Trigger Mode**

Counter specifies that the trigger source will be generated after the set number of valid signals appears. For example, if you set the **Count Number** to **3**, the trigger source will be generated after 3 signals appear.

#### Steps

1. Click I/O Control Settings  $\rightarrow$  Input  $\rightarrow$  Trigger Mode.

- 2. Select **On** as **Trigger Mode**.
- 3. Select **Counter 0** as **Trigger Source**.
- 4. Set **Trigger Delay**, **Count Number**, and **Count Source** according to actual demands.

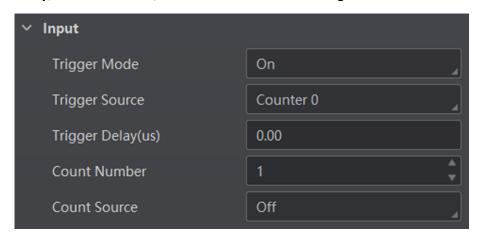

Figure 7-15 Set and Execute Counter Trigger Mode

#### **Set and Execute TCP Trigger Mode**

TCP start specifies the TCP server as the source for the trigger signal. When the server receives the specified string text, the trigger signal will be outputted.

Click I/O Control Settings  $\rightarrow$  Input  $\rightarrow$  Trigger Mode, select On as Trigger Mode and select TCP Start as Trigger Source.

Set **Trigger Delay**, **Tcp Trigger Port**, and **Tcp Start Trigger Text** according to actual demands.

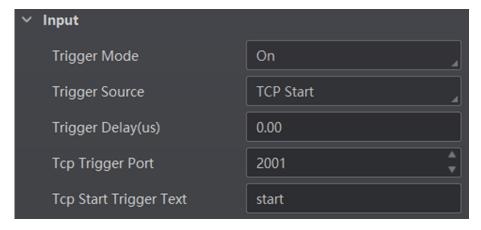

Figure 7-16 Set and Execute TCP Trigger Mode

#### **Set and Execute UDP Trigger Mode**

UDP start specifies the UDP server as the source for the trigger signal. When the server receives the specified string text, the trigger signal will be outputted.

Click I/O Control Settings  $\rightarrow$  Input  $\rightarrow$  Trigger Mode, select On as Trigger Mode and select UDP Start as Trigger Source.

Set Trigger Delay, Udp Trigger Port, and Udp Start Trigger Text according to actual demands.

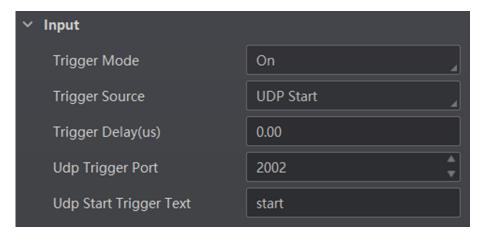

Figure 7-17 Set and Execute UDP Trigger Mode

#### **Set and Execute Serial Port Trigger Mode**

Serial start specifies the serial port as the source for the trigger signal. When the serial port receives the specified string text, the trigger signal will be outputted.

Click I/O Control Settings  $\rightarrow$  Input  $\rightarrow$  Trigger Mode, select On as Trigger Mode and select Serial Start as Trigger Source.

Set Trigger Delay, Serial Baudrate, Serial Data Bits, Serial Parity, Serial Stop Bits, and Serial Start Trigger Text according to actual demands.

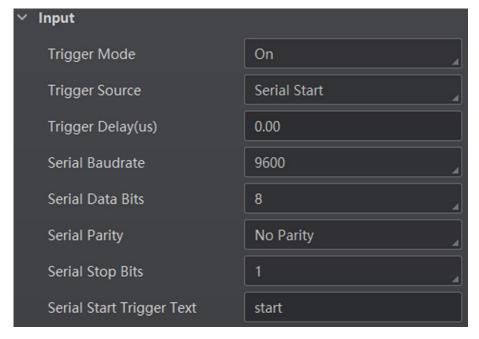

Figure 7-18 Set and Execute Serial Port Trigger Mode

#### 7.5.4 Stop Trigger

Stop trigger settings configure the source and condition to stop trigger. You can stop device trigger via TCP, UDP, I/O and serial port.

#### **TCP Stop Trigger**

When the TCP server receives the specified string text, the trigger will be stopped. Click I/O Control Settings  $\rightarrow$  Stop Trigger, enable Tcp Stop Trigger Enable, set Tcp Trigger Port and Tcp Stop Trigger Text according to actual demands.

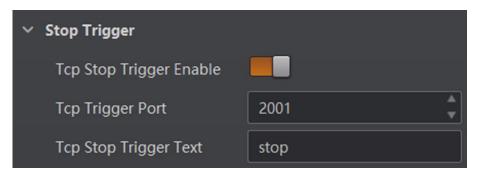

Figure 7-19 TCP Stop Trigger

#### **UDP Stop Trigger**

When the UDP server receives the specified string text, the trigger will be stopped.

Click I/O Control Settings → Stop Trigger, enable Udp Stop Trigger Enable, set Udp Trigger Port and Udp Stop Trigger Text according to actual demands.

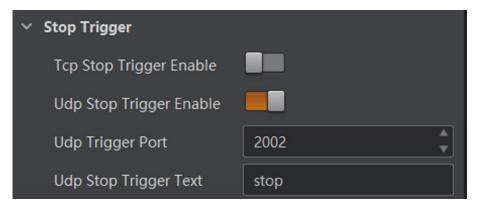

Figure 7-20 UDP Stop Trigger

#### **IO Stop Trigger**

You can select the physical line or software from **IO Stop Trigger Selector** as the source to stop trigger, and set the **Rising Edge** or **Falling Edge** as the condition to stop trigger.

Click I/O Control Settings → Stop Trigger, enable IO Stop Trigger Enable, and set LineIn 0, LineIn 1, LineIn 2 or SoftwareTriggerEnd as IO Stop Trigger Selector.

You can set **Rising Edge** or **Falling Edge** as **Stop Trigger In Polarity** to stop trigger when selecting physical line as **IO Stop Trigger Selector**.

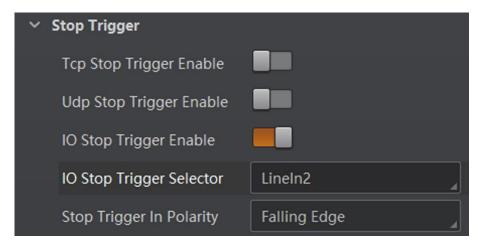

Figure 7-21 IO Stop Trigger

When selecting **SoftwareTriggerEnd** as **IO Stop Trigger Selector**, you can click **Execute** in **Software Stop Trigger** to stop current trigger.

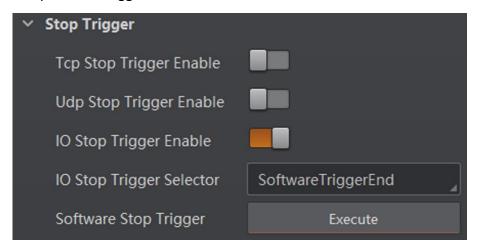

Figure 7-22 SoftwareTriggerEnd

#### **Serial Stop Trigger**

When the specified serial port receives the specified string text, the trigger will be stopped. Click I/O Control Settings  $\rightarrow$  Stop Trigger, enable Serial Stop Trigger Enable, set Serial Stop Trigger Text, Serial Baudrate, Serial Data Bits, Serial parity, and Serial Stop Bits according to actual demands.

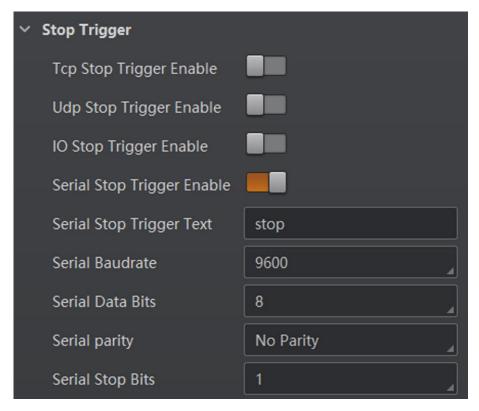

Figure 7-23 Serial Stop Trigger

# 7.6 Signal Output Settings

# 7.6.1 Select Output Signal

The device has 3 outline lines (LineOut 0, LineOut 1, LineOut 2) that can be used as output signal. Click I/O Control Settings  $\rightarrow$  Output  $\rightarrow$  Line Out Selector to select output signal.

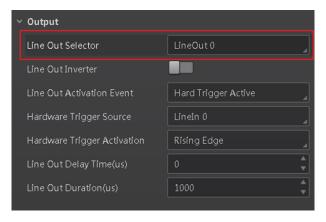

Figure 7-24 Select Output Signal

#### 7.6.2 Enable Line Inverter

The level inverter function allows the camera to invert the electrical signal level of an I/O line, and meets requirements of different devices for high or low electrical signal level.

You can go to I/O Control Settings  $\rightarrow$  Output  $\rightarrow$  Line Out Inverter to enable it.

Note

The Line Out Inverter function is disabled by default.

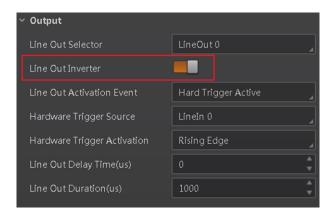

**Figure 7-25 Enable Line Out Inverter** 

#### 7.6.3 Set Event Source

AcquisitionStopActive, Frame BurstStartActive, FrameBurstEndActive, ExposureStartActive, SoftTriggerActive, HardTriggerActive, CounterActive, TimerActive, NoCodeRead, ReadSuccess, and LightStrobeLong.

**i**Note

Off refers to no event source.

#### AcquisitionStartActive

If acquisition starts, the output signal will be triggered.

#### **AcquisitionStopActive**

If acquisition stops, the output signal will be triggered.

#### **FrameBurstStartActive**

If the burst of a frame starts, the output signal will be triggered.

#### **FrameBurstEndActive**

If the burst of a frame stops, the output signal will be triggered.

#### **ExposureStartActive**

If the exposure starts, the output signal will be triggered.

#### SoftTriggerActive

The client software triggers the output signal.

#### HardTriggerActive

The external signals trigger the output signal.

#### CounterActive

Trigger the output signal by the counter.

#### **TimerActive**

The timer triggers the output signal.

#### **NoCodeRead**

If no code read by the device, the output signal will be triggered.

#### ReadSuccess

If the code is read by the device, the output signal will be triggered.

#### LightStrobeLong

If the light mode is **Strobe Long**, the output signal will be triggered.

Note

You need to set different parameters when selecting these event sources.

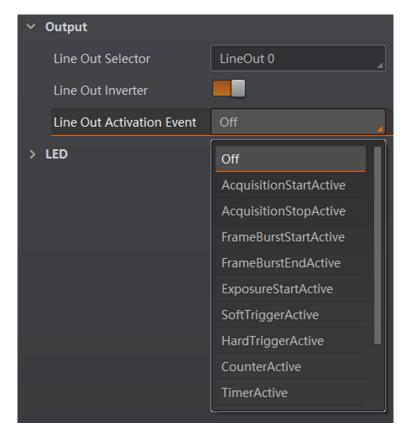

**Figure 7-26 Set Event Source** 

## **Select Acquisition Start Active**

If you select **AcquisitionStartActive** as **Line Out Activation Event**, you can set its output delay time and duration.

#### **Line Out Delay Time**

It sets the delay time for outputting the output signal.

#### **Line Out Duration**

It sets the time duration of the output signal.

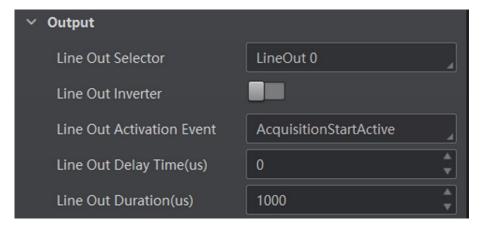

Figure 7-27 Select Acquisition Start Active

#### **Select Acquisition Stop Active**

If you select **AcquisitionStopActive** as **Line Out Activation Event**, you can set its output delay time and duration.

#### **Line Out Delay Time**

It sets the delay time for outputting the output signal.

#### **Line Out Duration**

It sets the time duration of the output signal.

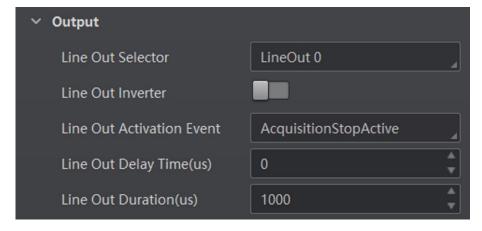

**Figure 7-28 Select Acquisition Stop Active** 

#### **Select Frame Burst Start Active**

If you select **Frame Burst Start Active** as **Line Out Activation Event**, you can set its output delay time and duration.

#### **Line Out Delay Time**

It sets the delay time for outputting the output signal.

#### **Line Out Duration**

It sets the time duration of the output signal.

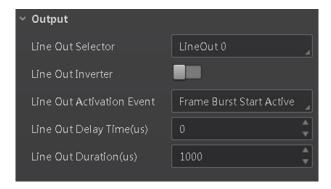

Figure 7-29 Select Frame Burst Start Active

#### **Select Frame Burst End Active**

If you select **Frame Burst End Active** as **Line Out Activation Event**, you can set its output delay time and duration.

#### **Line Out Delay Time**

It sets the delay time for outputting the output signal.

#### **Line Out Duration**

It sets the time duration of the output signal.

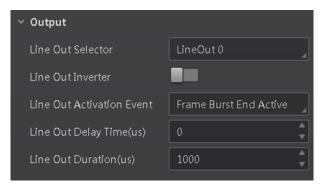

Figure 7-30 Select Frame Burst End Active

#### Select ExposureStartActive

Note

For different models of camera, when selecting **ExposureStartActive** as **Line Out Activation Event**, the specific parameters may be different. The actual product you purchased shall prevail.

If you select **ExposureStartActive** as **Line Out Activation Event**, you can set its output delay time and duration.

#### **Line Out Delay Time**

It sets the delay time for outputting the output signal.

#### **Line Out Duration**

It sets the time duration of the output signal.

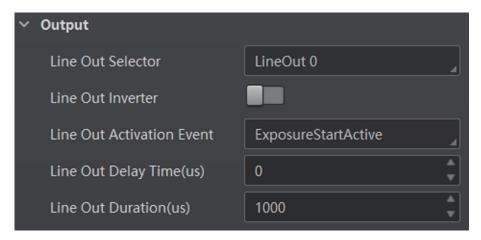

Figure 7-31 Select ExposureStartActive

#### **Select Soft Trigger Active**

If you select **Soft Trigger Active** as **Line Out Activation Event**, you can set its output delay time, duration, and execute outputting signal manually.

#### **Line Out Delay Time**

It sets the delay time for outputting the output signal.

#### **Line Out Duration**

It sets the time duration of the output signal.

#### **Line Trigger Software**

Click **Execute** for manually outputting the output signal.

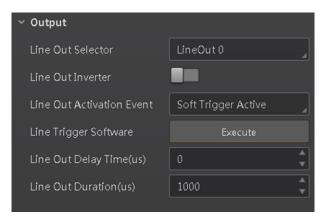

**Figure 7-32 Select Soft Trigger Active** 

#### **Select Hard Trigger Active**

If you select **Hard Trigger Active** as **Line Out Activation Event**, you can set its output delay time, duration, trigger source, and trigger activation.

#### **Line Out Delay Time**

It sets the delay time for outputting the output signal.

#### **Line Out Duration**

It sets the time duration of the output signal.

#### **Hardware Trigger Source**

It sets the hardware trigger source, including LineIn 0, LineIn 1, and LineIn 2.

#### **Hardware Trigger Activation**

It sets the trigger activation of input signal, including **Rising Edge**, **Falling Edge**, **Level High**, and **Level Low**.

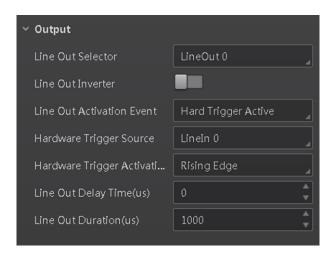

**Figure 7-33 Select Hard Trigger Active** 

#### **Select NoCodeRead**

If you select **NoCodeRead** as **Line Out Activation Event**, you can set its output delay time and duration.

#### **Line Out Delay Time**

It sets the delay time for outputting the output signal.

#### **Line Out Duration**

It sets the time duration of the output signal.

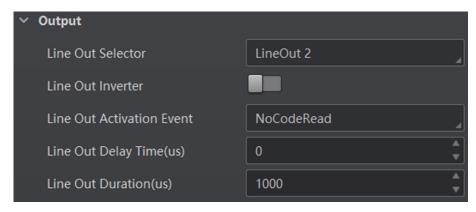

Figure 7-34 Select NoCodeRead

#### **Select ReadSuccess**

If you select **ReadSuccess** as **Line Out Activation Event**, you can set its output delay time and duration.

#### **Line Out Delay Time**

It sets the delay time for outputting the output signal.

#### **Line Out Duration**

It sets the time duration of the output signal.

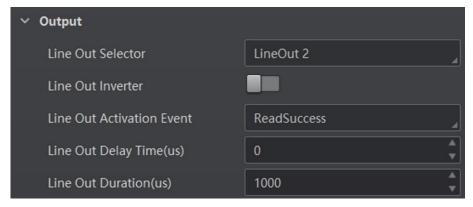

Figure 7-35 Select ReadSuccess

#### Select LightStrobeLong

If you select **LightStrobeLong** as **Line Out Activation Event**, you do not need to set any parameters.

# 7.7 Code Reading Settings

In Data Processing module, you can set filter rules for reading barcodes and other data processing

related parameters.

#### 7.7.1 Set Filter Rule

You can set rules to filter unwanted barcodes to improve the reading efficiency in **Filter Rule**. When the camera mode is **Normal** and **Trigger Mode** is **On**, you can set the following parameters according to actual demands.

#### **Instant Output Mode Enable**

If this parameter is enabled, the device will output barcode information in real-time.

#### **Minimum Output Time**

It sets the min. waiting time before data output. For example, if you set 500 ms as **Minimum Output Time**, the barcode would not be outputted until 500 ms is passed.

#### Min. Code Length

If the length of a barcode is shorter (in terms of the number of characters contained in the barcode) than the configured value, the device will not parse the contents of the barcode. The valid value is from 1 to 256. For example, if you set the value as 6, the device will not parse the contents of the barcodes which contain less than 6 characters.

#### Max. Code Length

If the length of a barcode is longer ((in terms of the number of characters contained in the barcode) than the configured value, the device will not parse the contents of the barcode. The valid value is from 1 to 256. For example, if you set the value as 9, the device will not parse the contents of the barcodes which contain more than 9 characters.

#### **Numeral Filter**

If this parameter is enabled, the device will only parse and read the numeral contents of the barcodes, and the non-numeral contents will be filtered out.

#### **CodeLen Max Num**

It sets the max. length of barcode that can be output.

#### **Code Offset Num**

It sets the range of barcode to be filtered. For example, the barcode is ABCDEFG, if you set this parameter as 2, the device will output CDEFG at last and filter AB.

#### **Begin with Specific Character for Result**

If this parameter is enabled, the device will only read the barcodes which begin with a specific character. Otherwise, the barcodes will be filtered out. You can enter the specific character in **Begin with**.

#### **Include Specific Character in Barcode**

If this parameter is enabled, the device will only read the barcodes which include a specific character. Otherwise, the barcodes will be filtered out. You can enter the specific character in **Character**.

#### **Exclude Specific Character in Barcode**

If this parameter is enabled, the device will only read the barcodes which exclude a specific character. Otherwise, the barcodes will be filtered out. You can enter the specific character in **Character**.

#### **Regular Expression Filter Enable**

If this parameter is enabled, the device will only read the barcodes which contain a specific regular expression. You can enter the specific regular expression in **Regular Expression Filter**.

#### **NoRead TimeOut**

If the device does not read barcode information within this period, it will output NoRead.

#### **Read Times Threshold**

If the reading results of a barcode is same for the configured times, the barcode will be regarded as valid and its reading result will be outputted. Or the barcode will be regarded as invalid and its reading result will not be outputted.

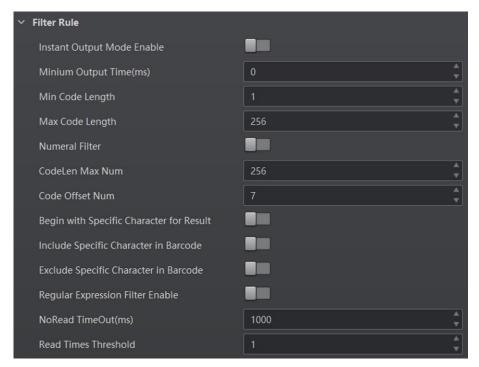

Figure 7-36 Set Filter Rule

# 7.7.2 Set Data Processing

Data processing allows you to set the contents contained in the outputted barcode information.

# **i**Note

 Data processing settings is only available when you set SmartSDK, TCP Client, TCP Server, Serial, HTTP or FTP as the communication protocol. For details about communication protocol, see section Communication Settings for details.  With different communication protocols, you need to set corresponding parameters for data processing.

#### SmartSDK Data Processing

When the communication protocol is **SmartSDK**, you need to set following parameter in the **Data Processing**.

#### **NoRead Image Index**

It sets the specific image that is outputted when no barcode information is read. For example, if you set this parameter as 5, and the 5th image will be output.

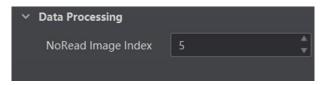

Figure 7-37 SmartSDK Data Processing

#### **TCP Client Data Processing**

When the communication protocol is **TCP Client**, you need to set following parameters in the **Data Processing**.

#### **NoRead Image Index**

It sets the specific image that is outputted when no barcode information is read. For example, if you set this parameter as 5, and the 5th image will be output.

#### **Tcp Output Barcode Name Enable**

If this parameter is enabled, the outputted barcode information will contain the name of the barcode.

#### **Tcp Output Barcode Position Enable**

If this parameter is enabled, the outputted barcode information will contain the position of the barcode.

#### **Tcp Output Barcode Angle Enable**

If this parameter is enabled, the outputted barcode information will contain the angle of the barcode.

#### **Tcp Output Barcode MainPackageID Enable**

If this parameter is enabled, the outputted barcode information will contain the package ID.

#### **Tcp Output NoRead Enable**

If this parameter is enabled, when no barcode is recognized, the device will output the content you set in **Tcp Output NoRead Text**.

#### **Tcp Output NoRead Text**

When no barcode is recognized, the device will output the content you set here.

Note

The default content is NoRead.

#### **Tcp Output Start Text**

The contents of the start part of the data outputted. You can set the contents according to actual condition.

#### **Tcp Output Stop Text**

The contents of the end part of the data outputted. You can set the contents according to actual condition.

#### **Tcp Output TcpDelimiter**

It refers to the delimiter that separates barcode name, position, angle, package ID, etc. You can set it according to actual condition.

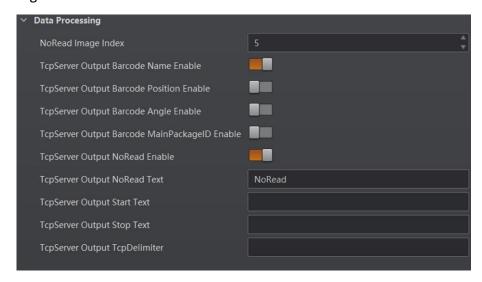

Figure 7-38 TCP Client Data Processing

#### **Serial Data Processing**

When the communication protocol is **Serial**, you need to set following parameters in the **Data Processing**.

#### **NoRead Image Index**

It sets the specific image that is outputted when no barcode information is read. For example, if you set this parameter as 5, and the 5th image will be output.

#### **Serial Output Barcode Name Enable**

If this parameter is enabled, the outputted barcode information will contain the name of the barcode.

#### **Serial Output Barcode Position Enable**

If this parameter is enabled, the outputted barcode information will contain the position of the barcode.

#### **Serial Output Barcode Angle Enable**

If this parameter is enabled, the outputted barcode information will contain the angle of the barcode.

#### **Serial Output Barcode MainPackageID Enable**

If this parameter is enabled, the outputted barcode information will contain the package ID.

#### **Serial Output NoRead Enable**

If this parameter is enabled, when no barcode is recognized, the device will output the content you set in **Serial Output NoRead Text**.

#### **Serial Output NoRead Text**

When no barcode is recognized, the device will output the content you set here.

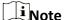

The default content is NoRead.

#### **Serial Output Start Text**

The contents of the start part of the data outputted. You can set the contents according to actual condition.

#### **Serial Output Stop Text**

The contents of the end part of the data outputted. You can set the contents according to actual condition.

#### **Serial Output Delimiter**

It refers to the delimiter that separates barcode name, position, angle, package ID, etc. You can set it according to actual condition.

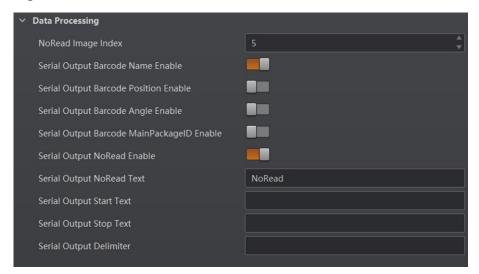

Figure 7-39 Serial Data Processing

#### **FTP Data Processing**

When the communication protocol is **FTP**, you need to set following parameters in the **Data Processing**.

#### **NoRead Image Index**

It sets the specific image that is outputted when no barcode information is read. For example, if you set this parameter as 5, and the 5th image will be output.

#### **Output Retrans Enable**

If this parameter is enabled, the data is allowed to retransmit to FTP server.

#### **Output Retrans Number**

It set the times allowed for data retransmission.

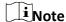

If data retransmission is still failed after the times allowed for data retransmission is reached, the retransmission will be discarded.

#### **Ftp Transmission Conditions**

It sets the condition to upload the data outputted by the device to FTP server. **All** refers to upload the data always. **Read Barcode** refers to upload the data only when the barcode is read by the device. **No Read Barcode** refers to ppload the data only when no barcode is read by the device.

#### **Ftp Transmission Result Contain**

It selects contents to upload to the FTP server. **Just Result** refers to only upload the content of the barcode. **Just Picture** refers to only upload the barcode picture. **Result and Picture** refers to upload both the content of the barcode and the picture.

#### **Ftp Image Format**

It sets the format of the picture uploaded to FTP server.

| $\sim$        | $\sim$        | i . |              |    |
|---------------|---------------|-----|--------------|----|
|               |               |     |              |    |
| 1             |               |     |              |    |
| 1             |               | N   | $\mathbf{a}$ | t۵ |
| $\overline{}$ | $\overline{}$ | ıv  | v            | te |

The device currently support JPG format only.

#### **Ftp File Default Name**

It refers to the default name of the file uploaded to FTP server.

#### **Ftp File Separator**

It refers to the separator that separates file name. You can set it according to actual condition.

#### **Ftp File Name Contain Package Number Enable**

If this parameter is enabled, the name of the file uploaded to FTP server will contain the package ID.

#### **Ftp File Name Contain Barcode Number Enable**

If this parameter is enabled, the name of the file uploaded to FTP server will contain the number of the barcode.

#### Ftp File Name Contain FtpTimeStamp Type

It selects a format type from the drop-down list for the time stamp contained in the file name. Take YYYYMMDD\_HHMMSSFFF as an example, (from the left to the right) YYYY represents year, MM represents month, DD represents date, HH represents hour, MM represents minute, SS represents second, and FFF represents millisecond.

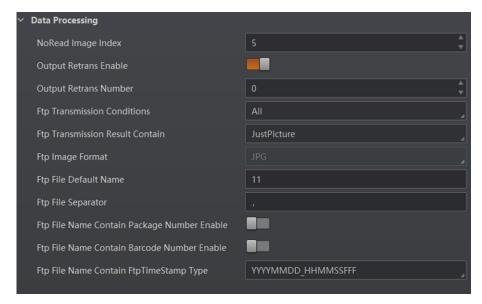

Figure 7-40 FTP Data Processing

#### **HTTP Data Processing**

When the communication protocol is **HTTP**, you need to set following parameter in the **Data Processing**.

#### **NoRead Image Index**

It sets the specific image that is outputted when no barcode information is read. For example, if you set this parameter as 5, and the 5th image will be output.

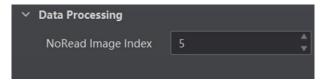

Figure 7-41 HTTP Data Processing

#### **TCP Server Data Processing**

When the communication protocol is **TCP Server**, you need to set following parameters in the

#### **Data Processing.**

#### **NoRead Image Index**

It sets the specific image that is outputted when no barcode information is read. For example, if you set this parameter as 5, and the 5th image will be output.

#### **Tcp Output Barcode Name Enable**

If this parameter is enabled, the outputted barcode information will contain the name of the barcode.

#### **Tcp Output Barcode Position Enable**

If this parameter is enabled, the outputted barcode information will contain the position of the barcode.

#### **Tcp Output Barcode Angle Enable**

If this parameter is enabled, the outputted barcode information will contain the angle of the barcode.

#### **Tcp Output Barcode MainPackageID Enable**

If this parameter is enabled, the outputted barcode information will contain the package ID.

#### **Tcp Output NoRead Enable**

If this parameter is enabled, when no barcode is recognized, the device will output the content you set in **Tcp Output NoRead Text**.

#### **Tcp Output NoRead Text**

| When no barcode is recognized, the device will output the content you set here |
|--------------------------------------------------------------------------------|
|--------------------------------------------------------------------------------|

| $\overline{}$ | $\sim$ | i      |
|---------------|--------|--------|
|               |        |        |
|               |        | Note   |
|               | _      | INIOTE |

The default content is **NoRead**.

#### **Tcp Output Start Text**

The contents of the start part of the data outputted. You can set the contents according to actual condition.

#### **Tcp Output Stop Text**

The contents of the end part of the data outputted. You can set the contents according to actual condition.

#### **Tcp Output TcpDelimiter**

It refers to the delimiter that separates barcode name, position, angle, package ID, etc. You can set it according to actual condition.

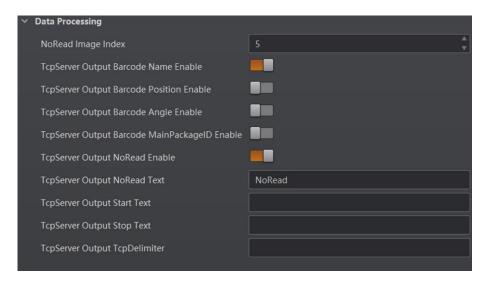

Figure 7-42 TCP Server Data Processing

# 7.8 Communication Settings

The communication settings determine how the device outputs the barcode data. You can go to **Communication Settings** module to select different communication protocols, and set corresponding parameters.

The communication protocol is related to the device mode. In the **Test** mode or **Raw** mode, the device only support **Smart SDK** protocol and no settings are required. While in **Normal** mode, you can select different communication protocols, including **Smart SDK**, **TCP Server**, **TCP Client**, **Serial**, **FTP** or **HTTP**, and set the corresponding parameters.

#### 7.8.1 Smart SDK

If select **Smart SDK** as the **Communication Protocols**, you can enable **SmartSdk Protocol** to let the device output data via **Smart SDK**.

#### **Encode JPG Flag**

If enabled, the device will compress the image data.

#### **Quantity of Jpg**

You can enter a number (range: 50 to 99) to determine the compression quality

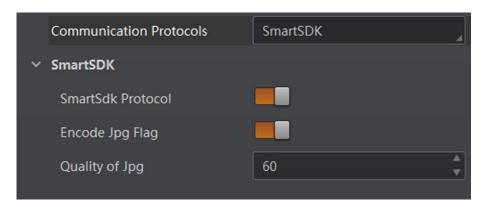

Figure 7-43 Smart SDK

#### 7.8.2 TCP Client

The TCP includes **TCP Server** and **TCP Client**. If select**TCP Client** as the **Communication Protocols**, you need to set following parameters.

#### **Output Result Buffer**

If enabled, when the TCP server is abnormal, the device will cache the images. When the server returns to normal, the device will send the cached images to the server. After this parameter being enabled, you can set**Output Result Buffer Number** to determine the number of the images that the device will cache.

You can also enable TCP Protocol, enter TCP Dst Addr and TCP Dst Port.

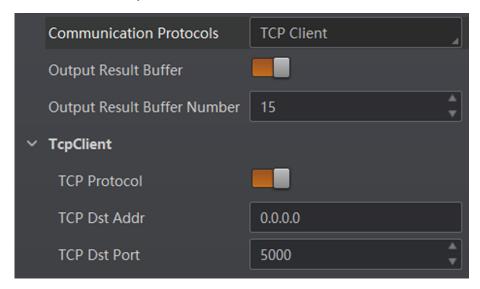

Figure 7-44 TCP Client

#### 7.8.3 TCP Server

The TCP includes **TCP Server** and **TCP Client**. If select**TCP Server** as the **Communication Protocols**, you can enable **Tcp Server Enable**, and enter **Tcp Server Port**.

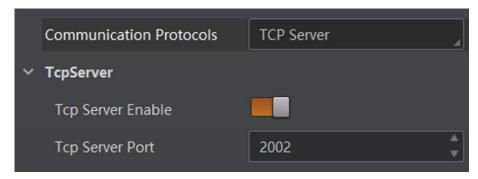

Figure 7-45 TCP Server

#### **7.8.4 Serial**

If select **Serial** as the **Communication Protocols**, you can enable **Serial Protocol**, enter **SerialBaudrate**, **Serial Data Bits**, **Serial parity**, and **Serial Stop Bits**.

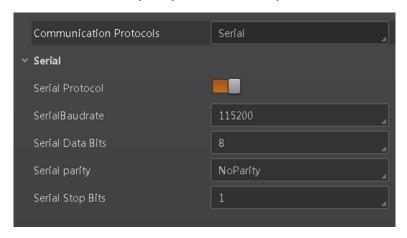

Figure 7-46 Serial

#### 7.8.5 FTP

If select **FTP** as the **Communication Protocols**, you need to set following parameters.

#### **Output Result Buffer**

If enabled, when the FTP server is abnormal, the device will cache the images. When the FTP server returns to normal, the device will send the cached images to the server. After this parameter being enabled, you can set **Output Result Buffer Number** to determine the number of the images that the device will cache.

You can also you can enable **FTP Protocol**, enter **FTP Host Addr**,**FTP Host Port**, **FTP User Name**, and **FTP User PWD**.

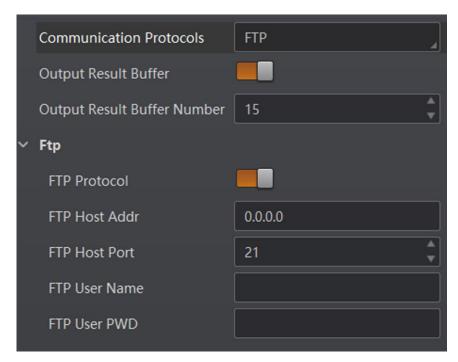

Figure 7-47 FTP

#### 7.8.6 HTTP

If select HTTP as the Communication Protocols, you can enable HTTP Server, enter HTTP Sever Port and WebRefresh Cycle.

#### **HTTP Server**

If enabled, the device will output data via HTTP server.

#### **HTTP Server Port**

Enter the port No. of the HTTP server.

#### WebRefresh Cycle

Set the frequency to refresh the Web.

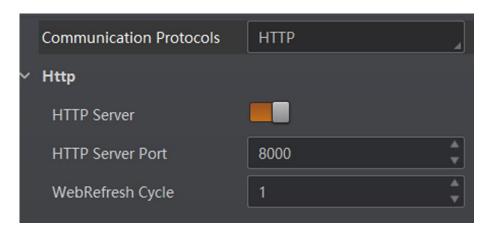

Figure 7-48 HTTP

#### 7.9 User Set Customization

The Configuration Management module allows you to set and manage the user set. A user set is a group of parameter values with all the settings needed to control the device, and you can save, load and switch different user sets.

#### **Save Settings**

If you have set the device parameters as desired, you can save them into the user set. Go to Config Management  $\rightarrow$  Save Settings, and click UserSet1, UserSet2, or UserSet3 to save the current device settings.

#### **Load Settings**

You can load the user set to restore the device to the saved group of parameter values again if required. Go to Config Management → Load Settings, and click Default, UserSet1, UserSet2, or UserSet3 to load settings.

Note

The **Default** refers to restore the device parameter settings to the factory ones.

#### **Start Settings**

The selected user set will be automatically loaded after the device being powered on. For example, if you select **Default**, the device parameter settings will be restored to the factory settings.

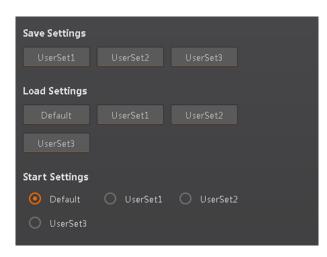

**Figure 7-49 User Set Customization** 

# **Chapter 8 Camera Operation**

The camera operation section introduces some basic camera operations about how to start live view, acquisition and recording, add cross line in the image, split window, view reports, etc.

Note

Connecting the device to the client software is required before camera operation.

#### 8.1 Live View

Live view allows you to view the image in real-time.

Click in live view window to start live view, or click it to stop.

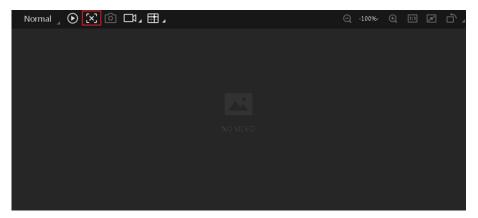

Figure 8-1 Live View

# **8.2 Enable Acquisition**

Enabling acquisition allows the device to acquire streams from the device in real-time.

Click in live view window to start acquisition, or click to stop. You can also right click the device on the device list, and click **Stop Acquisition** to stop acquiring streams.

**i**Note

Acquisition is still going on if you only stop live view.

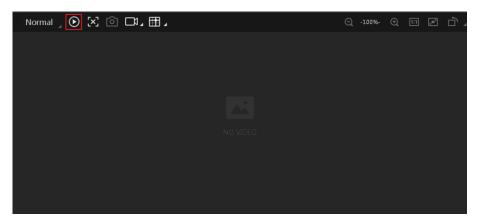

Figure 8-2 Enable Acquisition

## 8.3 Add Cross Line

During live view, you can add a cross line on the live view image to adjust the position of the object in the view.

Click III in live view window to add cross line, and click (beside III) to open the editing window to set cross line parameters.

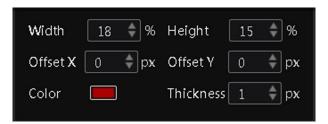

Figure 8-3 Add Cross Line

# 8.4 Start Recording

During live view, you can record video files and capture images continuously.

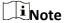

Enabling acquisition is required before recording.

Click in live view window to start recording, and click the icon again to stop. You can also click (beside ), and then click to capture images of the live view continuously.

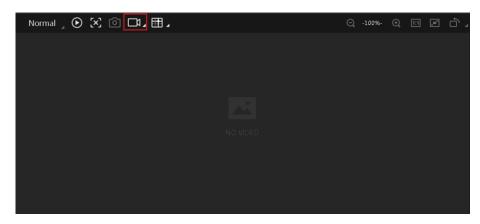

**Figure 8-4 Start Recording** 

# 8.5 Split Window

The client software supports window division function that allows you to split the window into multiple-window mode to view the live view of multiple devices at the same time.

Click in control toolbar to select window division mode. You can click **Custom** to customize window division as you desired.

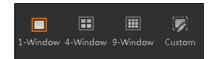

Figure 8-5 Split Window

# **8.6 View Reports**

During acquisition or live view, you can view the reading status of the device.

Click in control toolbar to open the statistics window to view the detailed information. **Read Code Images** refers to the number of the images on which the barcodes are read by the device. **Unread Code Images** refers to the number of the images on which the barcodes are not read by the device. **Read Rate** refers to the code reading rate.

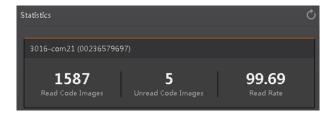

**Figure 8-6 View Reports** 

# 8.7 View Log

You can view the device logs and export the them to the local PC.

Click in control toolbar to open the device log window, and you can view different types of logs, including device errors, warning, and informational log, etc.

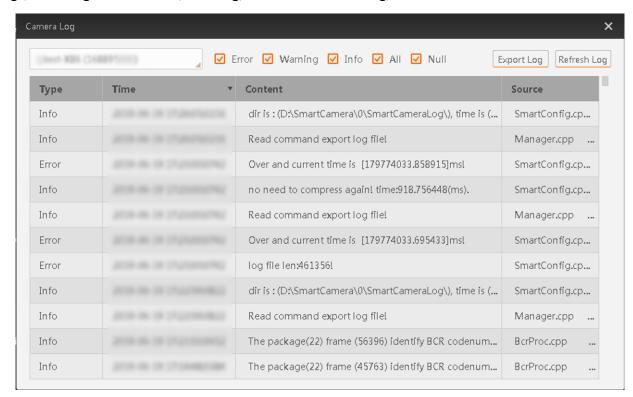

Figure 8-7 View Log

# **Chapter 9 Camera Maintenance**

# 9.1 Update Firmware

The device supports updating firmware via the client software.

## Note

- Disconnect the device with client software.
- Please use the firmware package of the corresponding device model for upgrading.
- Do not power off the device or disconnect network during upgrading.
- The device will reboot automatically after updating the firmware.

Select the device to be updated in the device list, right click the device, and click **Firmware Update**. Click to select update file from local PC, and click **Update** to update firmware.

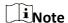

You can also go to **Tool** → **Firmware Updater** to update firmware.

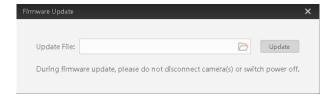

Figure 9-1 Update Firmware

### 9.2 Reboot Device

You can reboot the device via client software in 2 ways. Go to **Config Management**, and click **Restart Device**. Or, you can select the device to be rebooted in the device list, right click the device, and click **Device Rest**.

# **Chapter 10 FAQ (Frequently Asked Question)**

# 10.1 Why the image is very dark?

#### **Problem**

All black or too dark during preview.

#### Reason

- Insufficient brightness of supplement light.
- Too small adjustment value of exposure and gain.

#### Solution

- Increase the brightness of supplement light appropriately, or change to a brighter one. Increase exposure and gain appropriately.
- Increase exposure and gain appropriately.

# 10.2 Why the image's frame rate is very low in the live view?

#### **Problem**

Image incoherent/Low frame rate/Image tearing when adjusting the view preview.

#### Reason

Network circuitry speed is not 100 Mbps.

#### Solution

Check whether network transit speed is 100 Mbps or not.

# 10.3 Why there is no camera listed after I run the IDMVS client software?

#### **Problem**

Run IDMVS client, there is no listed device.

#### Reason

- The device is powered off.
- Network exception.

#### Solution

- Check the device power connection (observe whether the top PWR light is solid green or not), to make sure the device is powered up normally.
- Check the network connection (observe whether the top LNK light is flashing green or not), to make sure the device can be connected to the network normally. PC port and the device are in the same network segment.

# 10.4 Why there is no image in the live view?

#### **Problem**

No image in the live view.

#### Reason

- Enabled trigger mode, but there is no trigger signal.
- Network circuitry speed is not 100 Mbps.

#### Solution

- Sent the trigger signal to the device/Disable the trigger mode.
- Check whether network circuitry speed is 100 Mbps or not.

# **Chapter 11 Revision History**

Table 11-1 Revision History

| No. | Version No. | Document No. | Date          | Revision Details  |
|-----|-------------|--------------|---------------|-------------------|
| 1   | 1.0.0       | UD17611B     | Dec. 20, 2019 | Original version. |

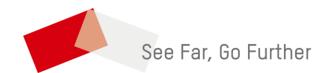